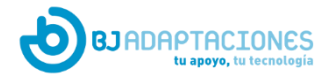

# *Access in a comfortable and personalized way thanks to BJOY and iPadOS / iOS 13* User guide: access an iPhone or iPad with a mouse.

## **¿What is iPadOS?**

From the fall of 2019, the new version 13 of the operating system for iPads and iPhone will be launched. Among the many new features that this update brings, we highlight the new mouse function in the accessibility section. The function itself is an extension of AssistiveTouch, which has existed on iOS for many years and is more commonly used as a floating onscreen start button.

#### **¿How to activate AssistiveTouch?**

#### **Tutorial:** <https://www.youtube.com/watch?v=BsB3t2clFk4>

To activate this function (disabled by default), follow these steps:

- 1. Open the settings application
- 2. Select Accessibility
- 3. Select Touch
- 4. Active AssistiveTouch
- 5. Select Pointing devices to choose the mouse

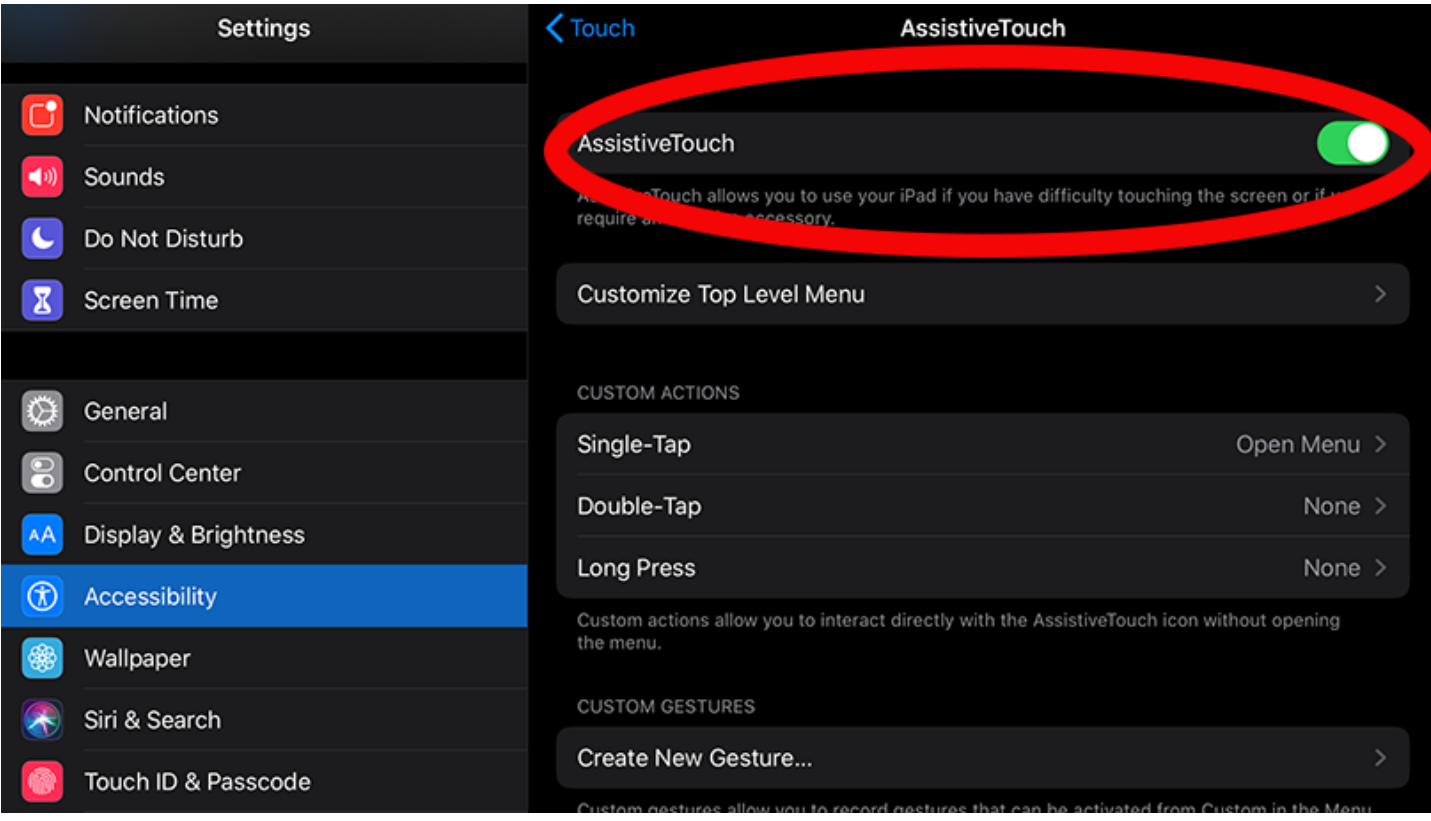

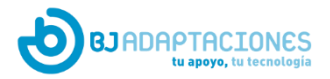

## **¿Are the BJOY devices compatible?**

Accessing an iPad or iPhone with the chin or with the wheelchair joystick is possible. In fact, all devices in the BJOY line are compatible with the new mouse function on the iPadOS, since they all have a mouse profile.

In addition to the options that Apple's operating system brings, BJOY devices have many advanced features that; added to the OS configuration options, they offer a wide range of possibilities for users with accessibility problems. Among the main functions we can highlight:

- Adjustment of the minimum time for a click to be considered valid.
- Rotation to modify the orientation of the device.
- Adjustment of acceleration in the movement of the pointer, which improves the accuracy of the pointer.
- Limit the directional movements of the mouse to 4 or 8 directions to simplify its use.
- Auditory feedback of the device.
- Assignment of functions to each button.
- Device calibration.

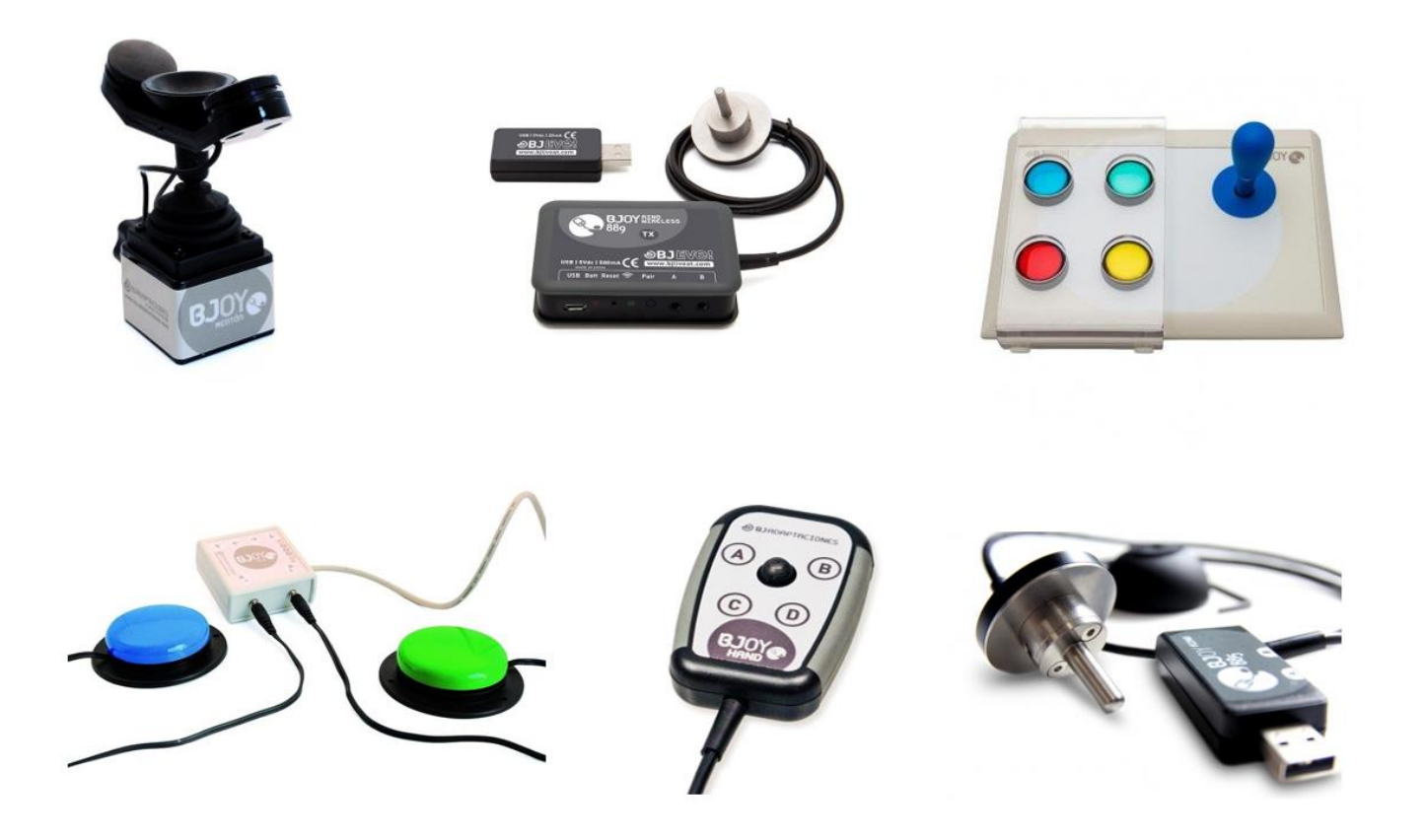

*BJOY, mice that fit and adapt to the user. Devices designed to adapt to any need for access and that offer an easy and complete configuration. Capable of adapting to any type of mobility.*

<https://bjliveat.com/120-bjoy-mice>[https://www.youtube.com/watch?v=cXXP\\_KVBm-E](https://www.youtube.com/watch?v=cXXP_KVBm-E)

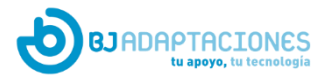

## **¿ How to configure a BJOY mouse to use on iPadOS??**

To customize the configuration of any BJOY device it is necessary to make the desired changes in the BJOY application. For this we will need a Windows PC. This will only be necessary once, once the mouse is adjusted to the user's needs, the configuration is stored in the device and we will not have to reconnect it to the computer.

To download the BJOY application use the following link: <http://update.bj-adaptaciones.com/BJOY/BJOYSetup.exe>

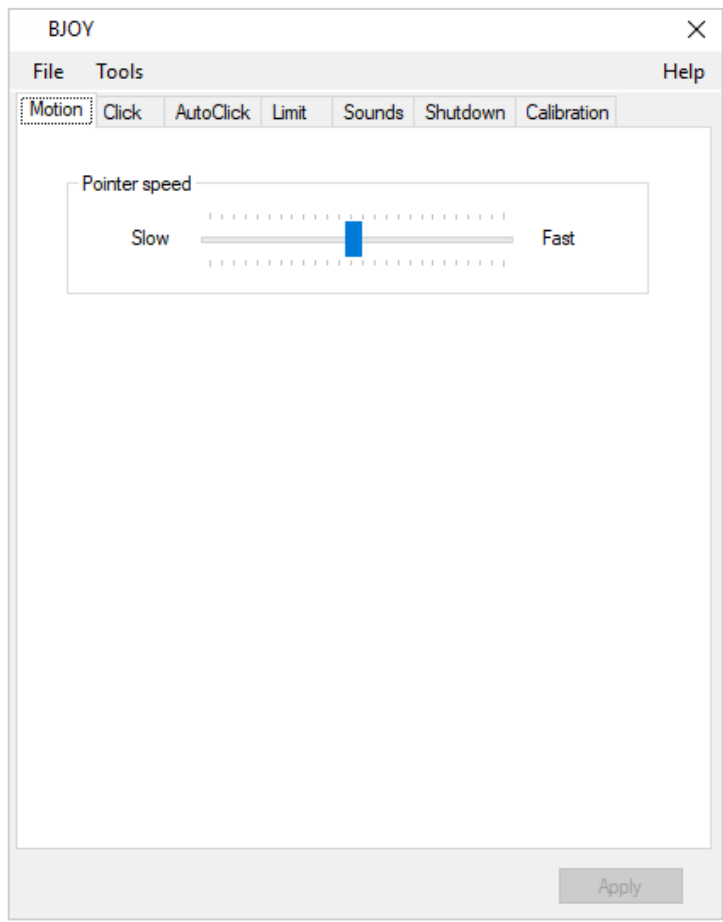

Changes made to the configuration of BJOY mice are saved on the same device.

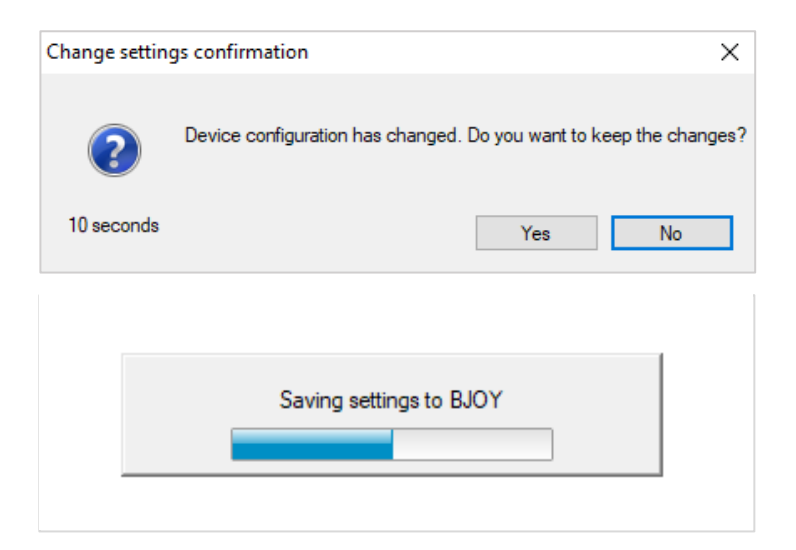

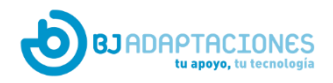

#### **¿ How to connect a BJOY mouse to the iPad**

To connect the BJOY mouse it is necessary to connect the BJOY through a camera adapter with USB output for the iPad / iPhone. This adapter can be purchased directly from the Apple website, it is the camera-compatible adapter, it has a USB output and is compatible with both iPhone and iPad (See link).

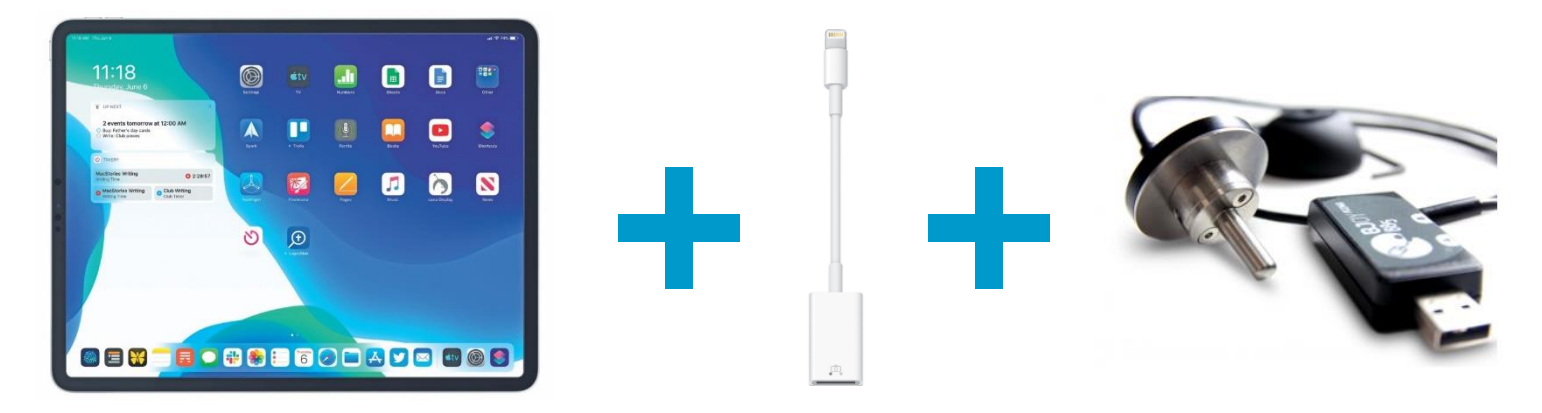

#### <https://www.apple.com/shop/product/MD821AM/A/lightning-to-usb-camera-adapter>

Once the USB adapter is connected to the iPad / iPhone, you can connect any BJOY, including wireless devices with a receiver such as the BJOY Ring Wireless (BJ-889).

In AssitiveTouch it is possible to configure the following functions:

- **Notifications**
- **Device**
- **Control center**
- **Home button**
- **Gestures**
- **Custom functions**

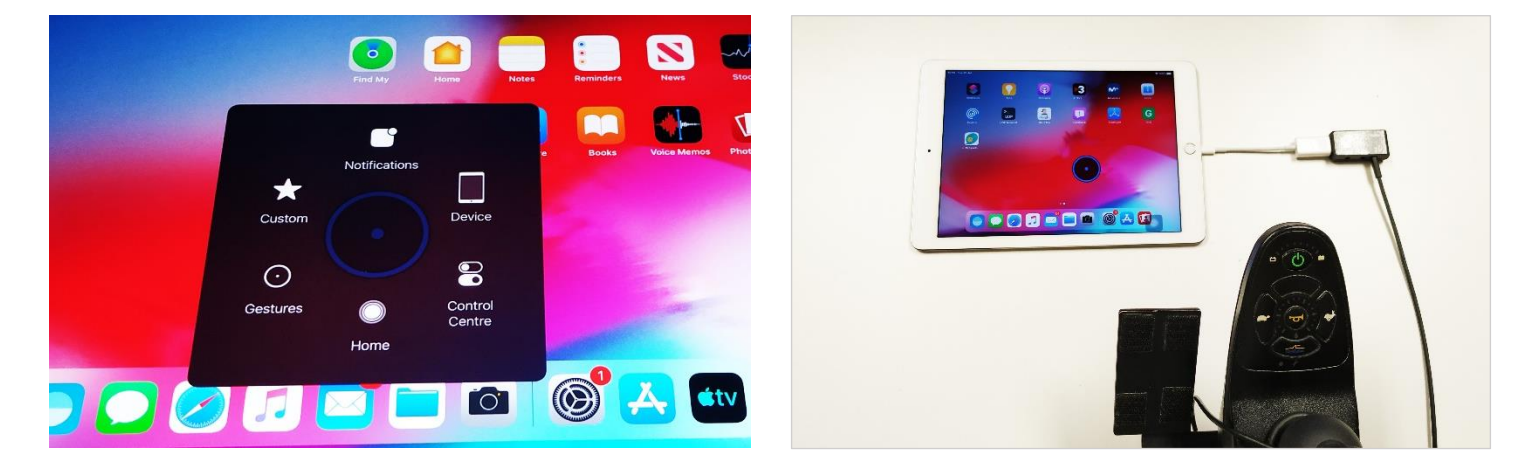

For more information on the features of the AssitiveTouch menu and to see your options in more detail, visit the brand's support website.

- <https://support.apple.com/en-us/HT202658>
- <https://support.apple.com/en-us/HT204390>
- <https://support.apple.com/en-us/HT208204>